# **Vitamix Tecnologia**

Instalar o aplicativo Tuya e configurar um interruptor Wi-Fi, siga estas etapas gerais:

#### 1. **Baixe e instale o aplicativo Tuya:**

- Vá para a loja de aplicativos do seu dispositivo móvel (iOS ou Android).
- Pesquise por "Tuya Smart" e faça o download do aplicativo.
- Instale o aplicativo em seu dispositivo.

## 2. **Crie uma conta Tuya:**

- Abra o aplicativo Tuya.
- Toque em "Registrar" ou "Criar uma conta".
- Siga as instruções para criar uma conta Tuya usando um endereço de e-mail ou número de telefone válido.

#### 3. **Faça login na sua conta Tuya:**

◦ Após criar uma conta, faça login no aplicativo Tuya.

## 4. **Adicione o dispositivo (interruptor Wi-Fi):**

- Toque no ícone "+" no canto superior direito para adicionar um dispositivo.
- Selecione a categoria do dispositivo, que é "Interruptor" no seu caso.
- Siga as instruções na tela para colocar o interruptor em modo de emparelhamento. Manter pressionado um botão no interruptor até que ele pisque ou emita um sinal sonoro, 7 segundos aproximadamente.

# 5. **Conecte o interruptor à rede Wi-Fi:**

- O aplicativo Tuya solicitará que você conecte o dispositivo à sua rede Wi-Fi. Você precisará inserir o nome e a senha da sua rede Wi-Fi.
- Depois será necessário conectar à rede Wi-Fi do interruptor, e seguir a verificação de piscar rápido, e começa a contagem decrescente para a localização do interruptor e a sua configuração no dispositivo móvel.

## 6. **Conclua a configuração:**

- Certifique-se de que o dispositivo e o seu dispositivo móvel estejam próximos ao roteador Wi-Fi durante esse processo.
- Normalmente, você poderá dar um nome ao seu dispositivo e personalizar algumas configurações, como a atribuição de cômodos ou grupos.

#### 7. **Teste o interruptor:**

◦ Após a configuração estar concluída, teste o interruptor para garantir que ele funcione conforme o esperado usando o aplicativo Tuya.

# 8. **Controle o interruptor via aplicativo:**

◦ Agora, você pode controlar o interruptor Wi-Fi remotamente usando o aplicativo Tuya a partir do seu dispositivo móvel.

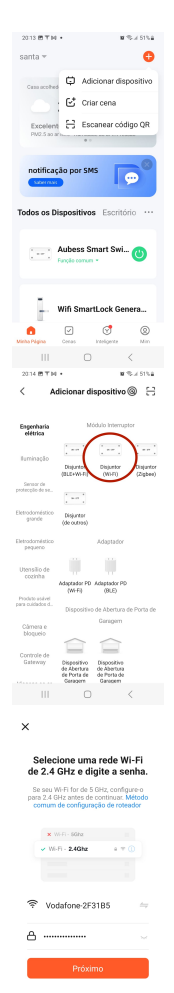

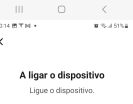

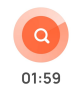

 $\begin{tabular}{|c|c|} \hline \quad \quad & \quad \quad & \quad \quad & \quad \quad \\ \hline \quad \quad & \quad \quad & \quad \quad \\ \hline \quad \quad & \quad \quad & \quad \quad \\ \hline \quad & \quad \quad & \quad \quad \\ \hline \quad & \quad \quad & \quad \quad \\ \hline \quad & \quad \quad & \quad \quad \\ \hline \quad & \quad \quad & \quad \quad \\ \hline \quad & \quad \quad & \quad \quad \\ \hline \quad & \quad \quad & \quad \quad \\ \hline \quad & \quad \quad & \quad \quad \\ \hline \quad & \quad \quad & \quad \quad \\ \hline \quad & \quad \quad & \quad \quad \\ \hline \quad$ 

**"Comprando os nossos serviços de tecnologia, você ganha mais tempo para a sua vida."**

**Vitamix Tecnologia 2023**